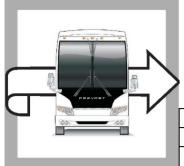

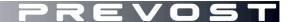

# WARRANTY BULLETIN

**WB22-07** 

DATE: July 2022 SECTION: 06 ELECTRICAL

EXPIRATION: July 2024

SUBJECT: TGW PROGRAMMING

First Release 07-06-2022

#### **APPLICATION**

# NOTICE TO SERVICE CENTERS

Verify vehicle eligibility by checking warranty bulletin status with **SAP** or via **ONLINE WARRANTY SYSTEM** available on Service / Warranty tab of Prevost website.

| SYSTEM available on Service / Warranty tab of Prevost Website. |                                 |  |  |
|----------------------------------------------------------------|---------------------------------|--|--|
| Model                                                          | VIN PREVOST CAR INC.            |  |  |
| X3-45 coaches                                                  |                                 |  |  |
| X3-45 Commuter                                                 |                                 |  |  |
| X3-45 VIP motorhomes                                           | Specific 2019 to 2022 vehicles  |  |  |
| X3-45 VIP commercial use                                       | Refer to ONLINE WARRANTY SYSTEM |  |  |
| H3-41, H3-45 coaches                                           |                                 |  |  |
| H3-45 VIP motorhomes                                           |                                 |  |  |

This bulletin does not necessarily apply to all the above-mentioned vehicles, some vehicles may have been modified before delivery. The owners of the vehicles affected by this bulletin will be advised by a letter or e-mail indicating the Vehicle Identification Number (VIN) of each vehicle concerned.

#### **DESCRIPTION**

On the vehicles affected by this bulletin reprogram the TGW gateway to the latest version. These specific vehicles could not be reached before decommissioning of the 3G cellular data antennas.

### **MATERIAL**

No parts are needed for this bulletin:

# **Tools required:**

| Description                | Qty |
|----------------------------|-----|
| VOCOM interface and cables | 1   |
| Shop laptop with Tech tool | 1   |

Writer: FL <QF7720952 Rev 9>

#### **PROCEDURE**

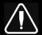

# **DANGER**

Park vehicle safely, apply parking brake, stop the engine.

Lock out & Tag out (LOTO) must be performed during set-up, maintenance or repair activities. Refer to your local procedure for detailed information regarding the control of hazardous energy.

- 1. Connect the vehicle's battery charger to a 120-Volt outlet.
- 2. Connect Premium Tech Tool (PTT) to the vehicle On-Board Diagnostics connector (OBD). Connect the PC to a functional LAN or Wi-Fi connection and a power source.
- 3. Turn the ignition switch to "ON". On applicable vehicles, activate the hazard warning flashers to prevent the vehicle from entering sleep mode.
- 4. Log in to PTT.
- 5. On Product tab (item A), identify the vehicle (item B).

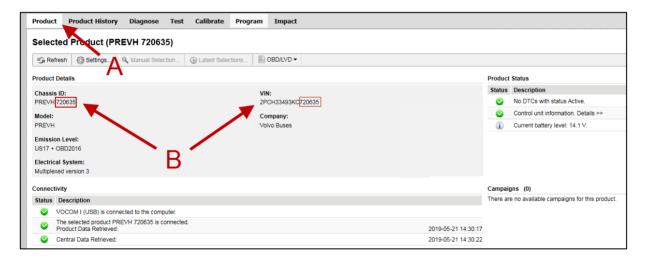

- Enter work order number.
- 7. Click Start Work.

Writer: FL

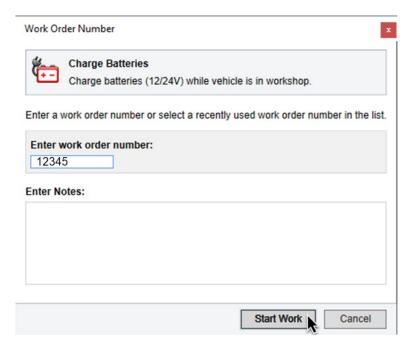

- 13. Select Program.
- 14. Select 1700-08-03-39 Program Electronic Control Unit in the list.
- 16. Select Telematics Gateway (TGW)
- 15. Then click Program at the bottom right-hand corner

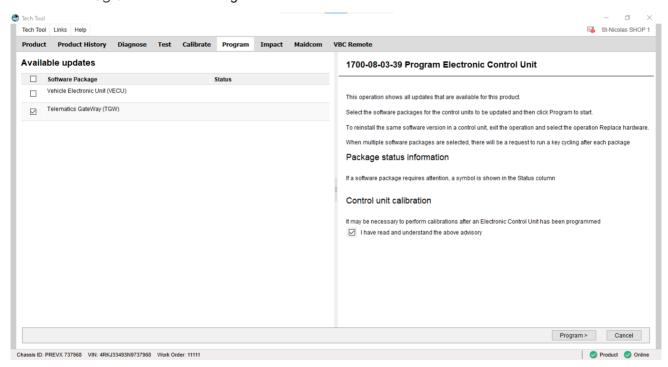

- 18. At the Automatically checked conditions step, tick the Confirmed check box.
- 19. Then click Continue.

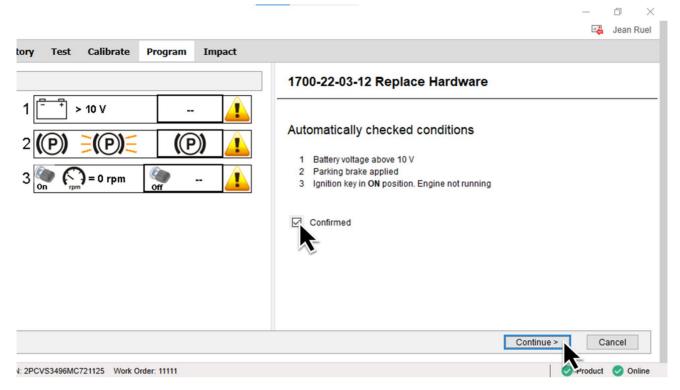

20. Click Continue at this screen.

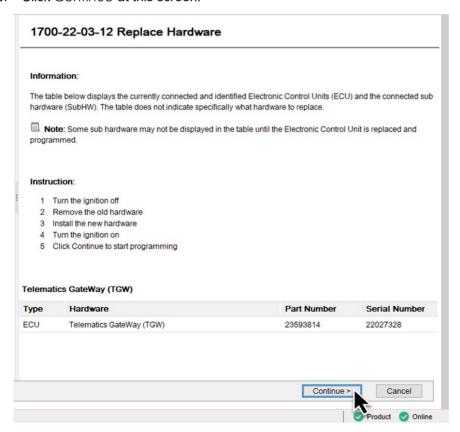

21. Once the programming steps are completed, click Exit.

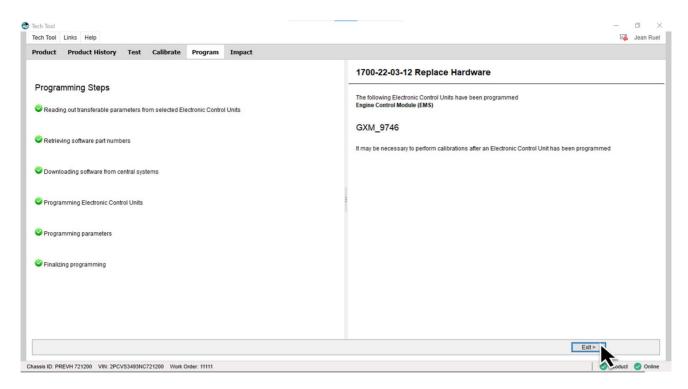

8. Next, Clear any diagnostic trouble codes (DTC).

#### **PARTS / WASTE DISPOSAL**

Discard waste according to applicable environmental regulations (Municipal/State[Prov.]/ Federal)

#### WARRANTY

This modification is covered by Prevost's normal warranty. We will reimburse you the parts and three quarters of an hour (45 min) of labor upon receipt of a warranty claim. Please submit claim via our Online Warranty System, available at <a href="https://www.prevostcar.com">www.prevostcar.com</a> (under Service \ Warranty section). Use Claim Type: "Bulletin/Recall" and select "Warranty Bulletin WB22-07".

#### **OTHER**

| VBC Bulletin | -       |
|--------------|---------|
| Fail Code    | 06.27-2 |
| Defect Code  | 49      |
| Syst. Cond   | В       |
| Causal Part  | 7770029 |

Access all our Service Bulletins on http://techpub.prevostcar.com/en/ or scan the QR-Code with your smart phone.

Are you a Vehicle owner? E-mail us at technicalpublications\_prev@volvo.com and type "ADD" in the subject to receive warranty bulletins applicable to your vehicle(s) by e-mail.

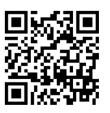